# **SHARP**®

# Quick Start Guide SH837Wi

### Introduction

Thank you for choosing Sharp SH837Wi phone. The first time you use this phone, it is recommended that you first read the User Guide to understand the basic operation of the phone.

For more detailed information, see the user manual.Please visit the following URL to download the user manual:

www.sharp.cn/download/mobile/SH837Wi

#### Note

The phone can be used within the territory of the People's Republic of China. This phone may not work properly in some countries and regions outside China.

### Content

| Your Phone                        | 2  |
|-----------------------------------|----|
| Installing SIM Card, Memory Card, |    |
| and Battery                       | 3  |
| Charging the Battery              | 4  |
| First Start Up                    | 4  |
| Home Screen                       | 4  |
| Making Your First Call            |    |
| People                            | 6  |
| Sending a Text Message            |    |
| Setting up Wi-Fi                  | 7  |
| Setting up Email Account          |    |
| Sending and Receiving Emails      | 8  |
| Using Browser                     | 9  |
| Using Bluetooth                   | 10 |
| Taking Photos and Videos          |    |
| Viewing Photos and Videos         |    |
| Changing Basic Phone Settings     | 13 |

### Your Phone

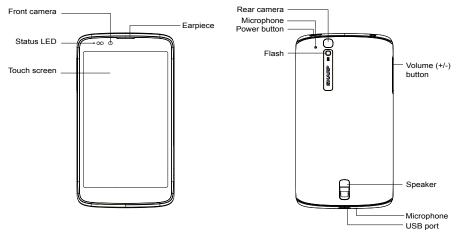

# Installing SIM Card

- 1. Open the bottom antenna cap.
- 2. Insert the SIM card into the SIM tray as shown.
- 3. Close the bottom antenna cap.

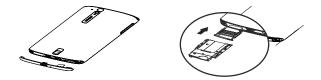

# **Charging the Battery**

The battery is only partially charged.

- 1. Connect the USB cable to the USB port of the device.
- 2. Connect the other end of the USB cable to the AC adapter.

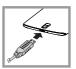

3. Plug the AC adapter to a wall outlet to start charging.

### Warning

- · Please use indoors and in dry places.
- Overheat protection mechanism is activated, the device will temporarily stop charging: When the system temperature reaches the maximum operating temperature, the device will automatically activate the overheat protection mechanism and temporarily stops battery charging. When the system temperature drops, the system will automatically restart the battery

charging.

# First Start Up

After installing the SIM card and charging the battery, the device is ready to be turned on.

# **Home Screen**

From the Home screen, you can quickly access common features and view notifications of missed calls, received messages, check battery and connection status.

Tap **APPS** tab to access all the applications and settings of the device.

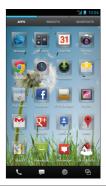

# **Making Your First Call**

From the Home screen, tap Phone.

### To make a call

- 1. Tap the phone number on the keypad.
- Tap X to erase a wrong number. Tap and hold X to erase the entire number.

**NOTE:** To call a contact, tap the contact from the list.

3. Тар 📞.

4. To end the call, tap

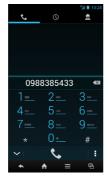

### To answer a call

To answer a call, tap 🕓 and drag it to the right ().

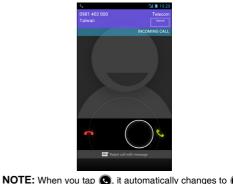

### People

### Adding contacts

- 1. From the Home screen, tap People.
- 2. Tap sto add a contact.
- Select one of the location to store the contact to (USIM-only or Phone-only).
- 4. Enter the contact information such as name, phone number, email address, etc.
- 5. Tap verto save the contact.

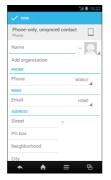

### Importing contacts

- 1. From the Home screen, tap **People**.
- 2. Tap  $\equiv$  > Import/export.
- Select the contacts location that you want to copy from and tap Next.
- Select the contacts location that you want to copy to and tap Next.
- 5. Select the contacts to copy and tap .

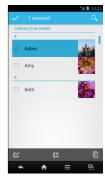

# Sending a Text Message

- 1. From the Home screen, tap Messaging.
- 2. Tap 🔍
- In the **To** field, enter the recipient's phone number.
- 4. Compose your message.
- Tap ➤ to send your message.

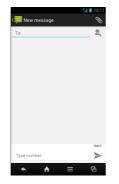

# Setting up Wi-Fi

- 1. From the Home screen, tap **Settings**.
- 2. In WIRELESS & NETWORKS, tap Wi-Fi and set it to ON.
- Available networks are listed. Tap a network to connect to or tap ADD NETWORK to manually add a connection.

**NOTE:** Connecting to a secured network will prompt for a password. Enter the password, then tap **Connect**.

| XXXX<br>XXXXX<br>XXXXX<br>XXXXX<br>Securd with WFA<br>Securd with WFA2<br>XXXXX<br>XXXXX<br>XXXXX                                                      | ON<br>R  |
|----------------------------------------------------------------------------------------------------|----------|
| Connected  Connected  XXXX  Executed with WPA  Executed with WPA  XXXX  Executed with WPA  XXXX  XXXX  XXXX  XXXX  XXXX  XXXX  XXXX                    |          |
| XXXX     XXXX       XXXX     XXXX       Secured with NPVA2     XXXX       XXXXX     XXXX       XXXXX     XXXX       XXXXX     XXXX                     |          |
| Secured with WPA<br>XXXX<br>Secured with WPA2<br>Secured with WPA2<br>XXXX<br>XXXX<br>Secured with WPA/WPA2 (protected<br>network available)           |          |
| Secured with WPA<br>XXXX Secured with WPA2<br>Secured with WPA2<br>Secured with WPA2<br>XXXX<br>Secured with WPA/WPA2 (protected<br>network available) |          |
| Secured with WFA2 XXXX Secured with WFA2 XXXX Secured with WFA2 XXXX Secured with WFA/WFA2 (protected Retwork available)                               | ~        |
| Secured with WPA2 XXXX Secured with WPA2 XXXX Secured with WPA/WPA2 (protected etwork available)                                                       |          |
| Secured with WPA2<br>XXXX<br>Secured with WPA/WPA2 (protected<br>network available)                                                                    | <u> </u> |
| Secured with WPA2 XXXX Secured with WPA/WPA2 (protected Retwork available)                                                                             |          |
| Secured with WPA/WPA2 (protected network available)                                                                                                    | n .      |
| network available)                                                                                                    |          |
| xxxx                                                                                                    | 5        |
|                                                                                                    |          |
|                                                                                                    |          |
| SCAN ADD NETWORK                                                                                                    |          |
| ★ ★ = 9                                                                                                    |          |

# Setting up Email Account

- 1. From the Home screen, tap Email.
- 2. Enter your Email address and Password and tap Next.
- 3. Set the Inbox checking frequency settings and tap Next.
- 4. Enter Name and Account display name.
- Tap Next. Once the account setup is complete, the device will automatically retrieve your emails.

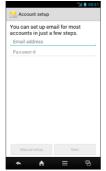

## Sending and Receiving Emails

### Composing and sending emails

- 1. From the Home screen, tap **Email**, then tap an e-mail account.
- 2. Tap 🛋.
- In the **To** field, enter the recipient's email address.
- 4. Enter the Subject.
- 5. Compose your email.

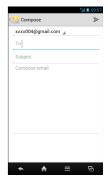

6. Tap ≽.

### **Receiving emails**

Emails are automatically received in the Inbox folder when the device connects to a network. To manually retrieve new emails, tap  $\square$ .

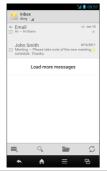

# **Using Browser**

### To open a web page

- 1. From the Home screen, tap Browser.
- 2. Tap the address bar.
- 3. Type the URL then tap **Go**.
- Tap 
   ≣ to access more functions.

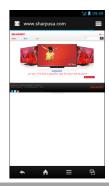

# **Using Bluetooth**

- 1. From the Home screen, tap Settings.
- 2. In WIRELESS & NETWORKS, tap Bluetooth and set it to ON.
- 3. Available devices are listed. To search for a new device, tap **SEARCH FOR DEVICES**.
- 4. Tap a detected device.
- 5. To start pairing, enter the **PIN** then tap **OK**. **NOTE:** 
  - The PIN of the device must be the same PIN on the other bluetooth device.
  - On some devices, tap Pair to start pairing.
- 6. The paired bluetooth device name is displayed.

# **Taking Photos and Videos**

This device is equipped with rear and front cameras to take photos and videos.

1. From the Home screen, tap Camera.

NOTE: To switch between front and rear cameras, tap

2. Aim the device at the subject.

Drag () to the right/left to zoom in/out on the subject.

Tap 🔵 to take the shot.

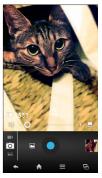

З.

### To record video

- 1. From the Home screen, tap Camera.
- Tap o and select to enter video mode.
   NOTE: To switch between front and rear

cameras, tap 🛄.

- 3. Aim the device at the subject.
- 4. Tap to start recording.
  Tap and hold to pause the recording. Tap again to resume.

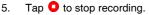

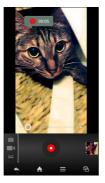

11

### To take a panorama shot

- 1. From the Home screen, tap Camera.
- 2. Tap i and select i to enter panaroma mode.
- 3. Aim the device at the subject.
- 4. Tap b to take the shot.
- Move the device in one direction and overlay the focus area with the blue frame.
- When the shooting guide reaches the end of the shooting point, the shooting ends. You can also manually stop recording by tapping

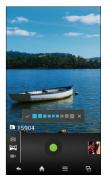

# **Viewing Photos and Videos**

- 1. From the Home screen, tap Gallery.
- 2. Tap a folder to view the recorded files in thumbnails.
- 3. Tap an image or a video to view in full screen.

- 4. Swipe your finger to the left/right to view the previous/next file.
  - To share the photo,
    - tap <, then tap an application for sharing.
  - To delete the photo,
    - tap 💼, then tap **Delete**.
  - To play the video,
    - tap 🜔
  - To play the slideshow, share or edit an image, or show more options, tap .

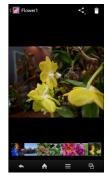

# Changing Basic Phone Settings

### Adjusting the volume

There are two ways to adjust the volume:

- Press the volume (+/-) button repeatedly to adjust the volume.
- Press the volume button once.

Drag the volume slider to adjust the volume.

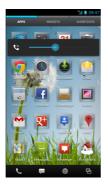

### Setting an alarm

1. From the Home screen, tap Clock.

#### 2. Tap @ Set alarm.

- 3. To add an alarm, tap Add alarm.
- 4. To set the time, tap **Time**. Tap ▲ or ▼ to set the alarm time, and tap **Set**.
- 5. To set repeat mode, tap **Repeat**. Tap one or more options, then tap **OK**.
- 6. To set the ringtone, tap **Ringtone**. Tap an option, then tap **OK**.
- 7. To vibrate when the alarm sounds, check **Vibrate**.
- 8. To enter an alarm label, tap Label.
- 9. After all settings are complete, tap **OK**.